## **Managing Approvals**

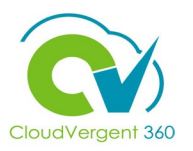

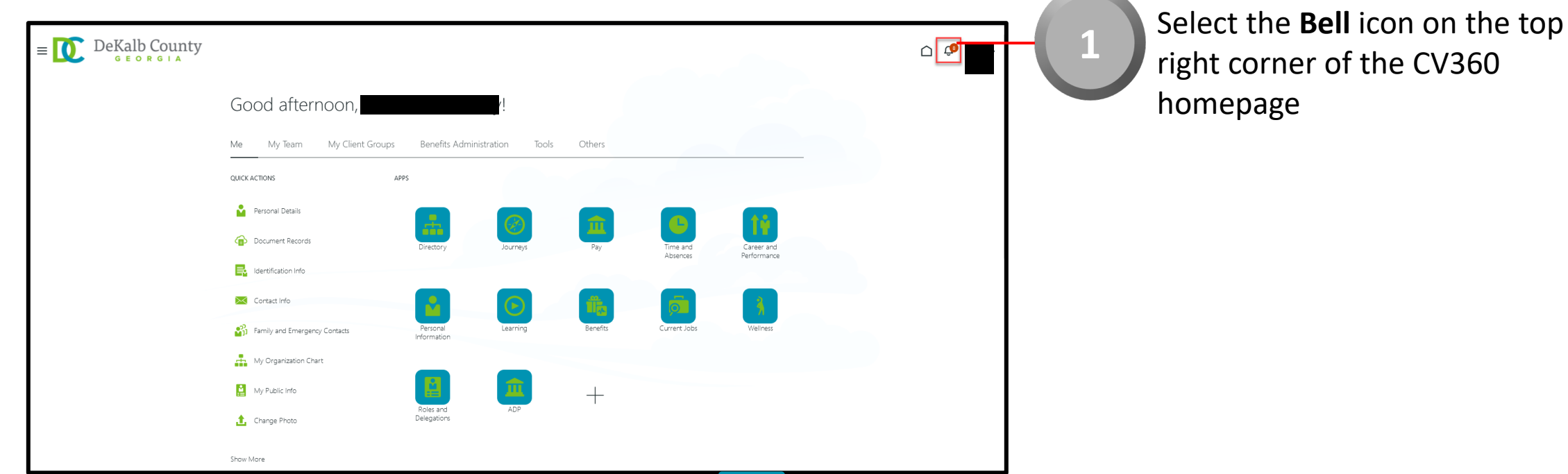

*Selecting the Bell icon will display a list of all the notifications that the Payroll Coordinators have received in CV360. The notification can either be an approval notification or it can be For Your Information (FYI) notification. If the notification is a FYI, there will be a Dismiss button for the user to Dismiss the notification*

## **Managing Approvals**

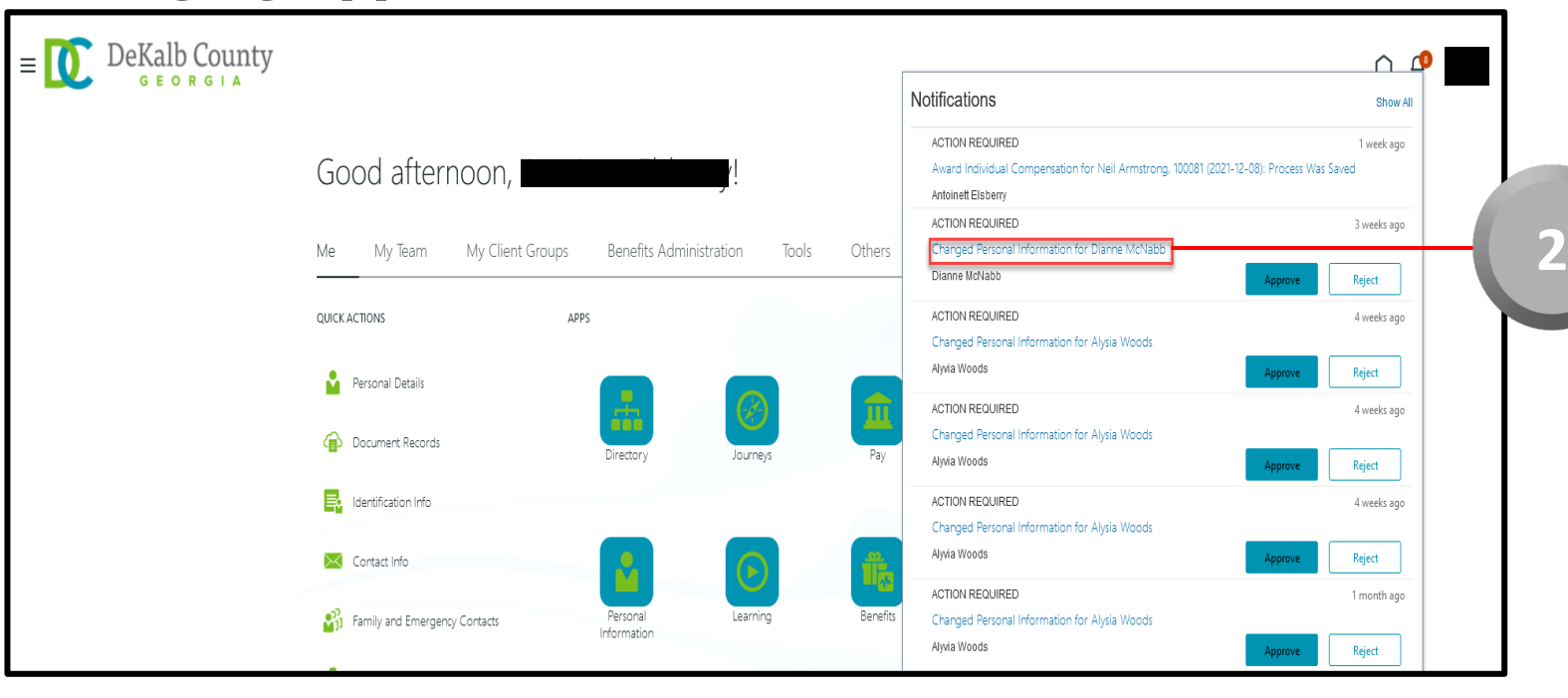

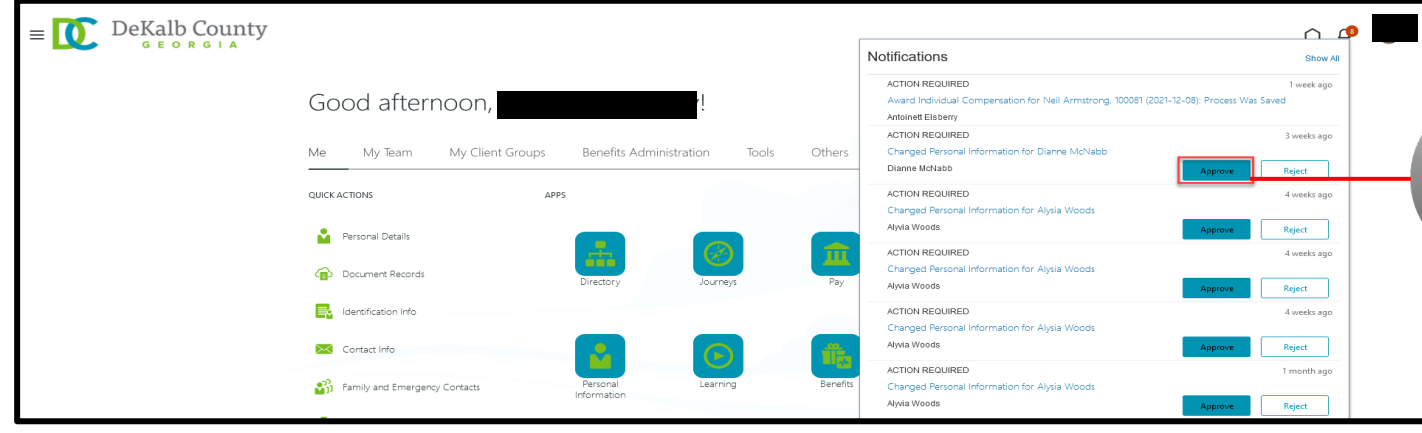

CloudVergent 360

Select the relevant **Notification**  that you would like to act on (Approve or Reject)

*Selecting the Notification will open the Notification with basic details of the transaction in a new tab. You can also click on Approve and approve the transaction*

Select the **Approve** button to approve the transaction

**3**

*To Reject a request, select the Reject button next to the Approve button*